お参りライブ配信 Zoom でのご利用方法(スマートフォン iPhone の場合)

①お客様のメールアドレスをお伺いし、メールにて「ミーティング ID」と「パスワー ド」をお送り致します。(下記はお送りするメールの画像見本です)

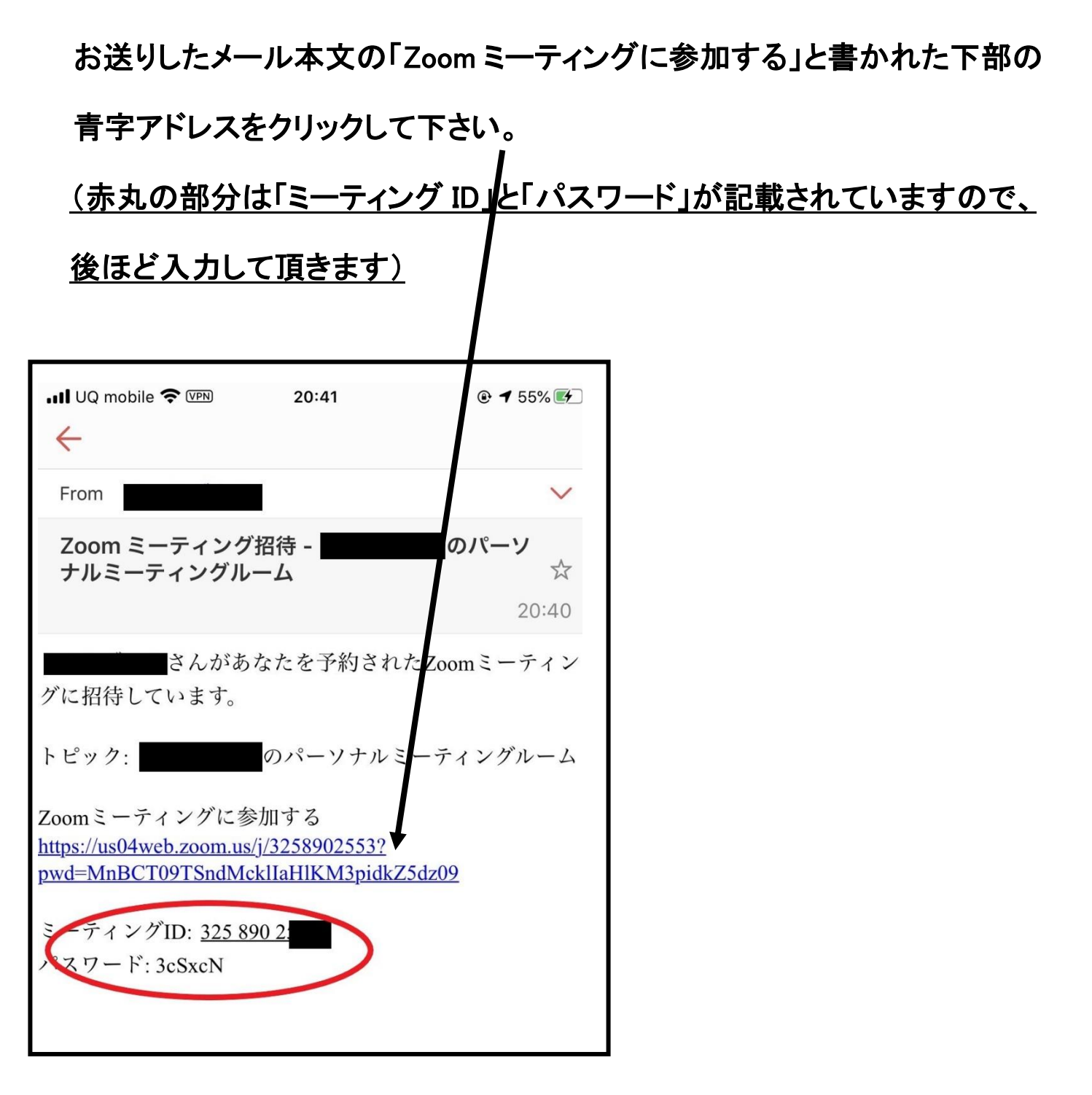

➁青字アドレスをクリックすると、③の画面になる または下記画像の様な画面が出てきます。 下記画像になった場合は、赤丸部分のアドレスをコピーし、「Safari」または「Chrome」のブラウザを 立ち上げ、赤丸部分のアドレスを張り付けて下さい。

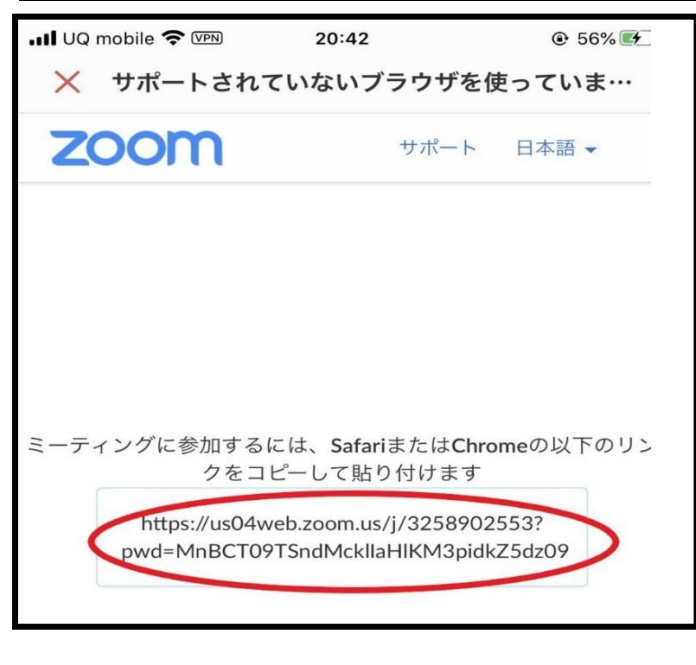

③ 既に Zoom アプリをインストールされている場合は、「ミーティングに参加する」

を押して下さい。(⑤にお進み下さい)

初めて Zoom をご利用される場合は、Zoom クプリをインストールする必要がありますので

「AppStore からダウンロード」を押して下さい。(4)にお進み下さい)

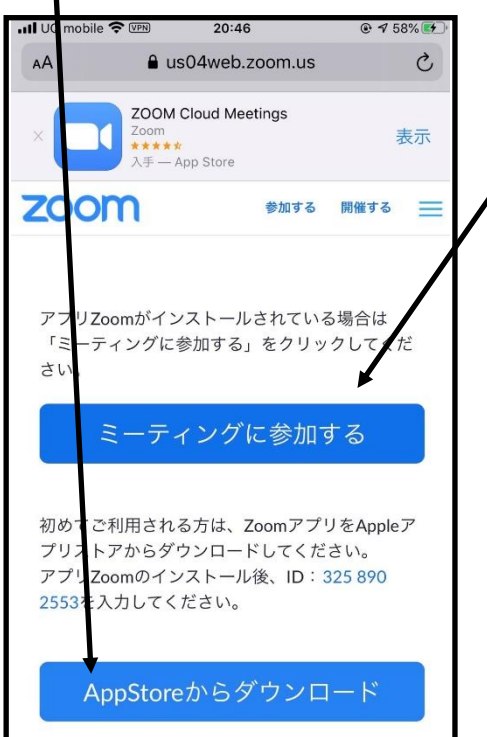

④ Zoom アプリをインストール中の画面は、下記画面となります。

(インストール終了後は⑤にお進み下さい)

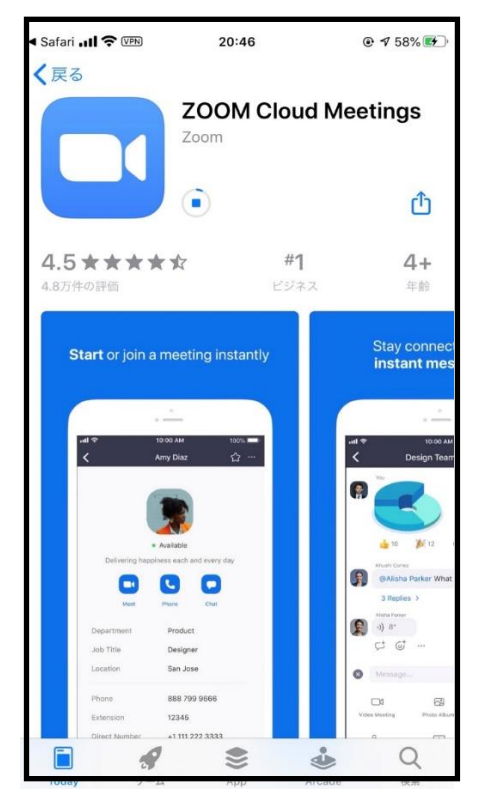

ֺ

## ⑤ 「ミーティングに参加」を押して下さい。

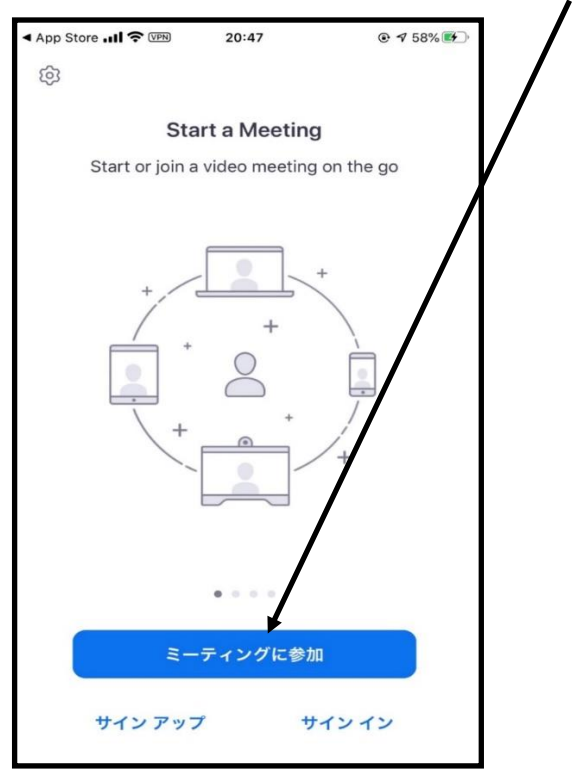

⑥「ミーティング ID」 入力欄に、お送りしたメールアドレスに記載している

ミーティング ID を入力し、「参加」ボタンを押して下さい。

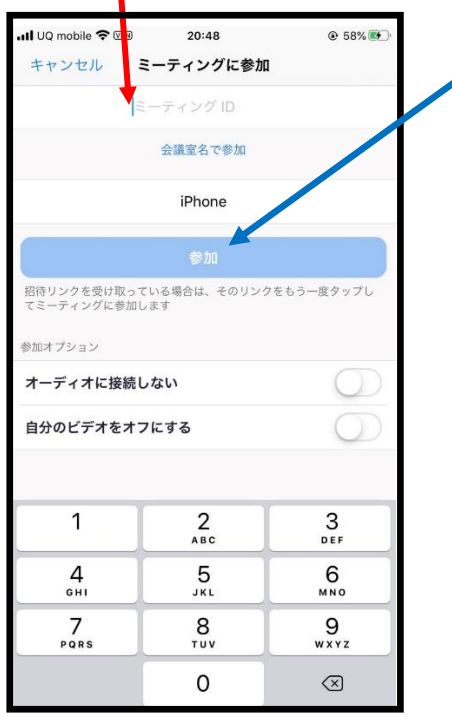

⑦「ミーティングパスワード」入力欄に、お送りしたメールアドレスに記載している

## ミーティングパスワードを入力し「続行」ボタンを押して下さい。

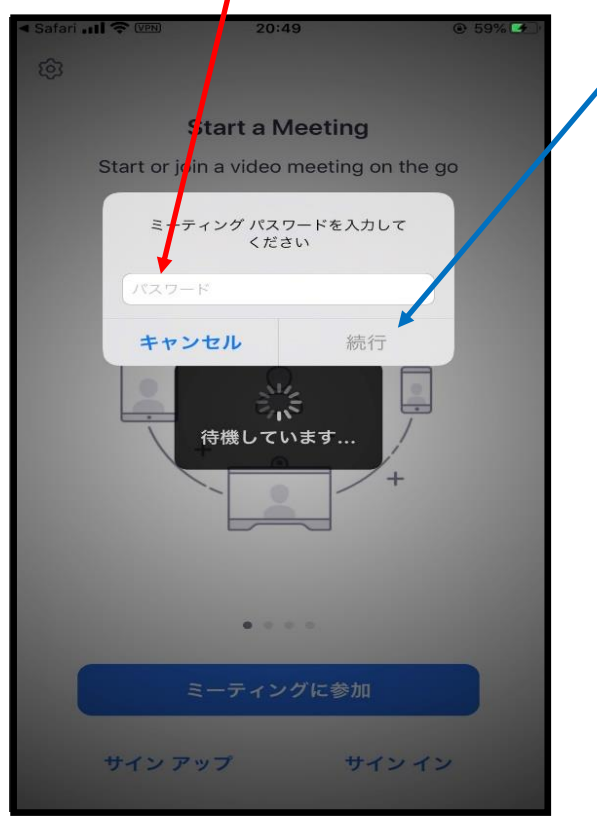

## ⑧画像が配信されるまでの間は下記の様な待機画となります。

(画面が変わりましたら⑨にお進み下さい)

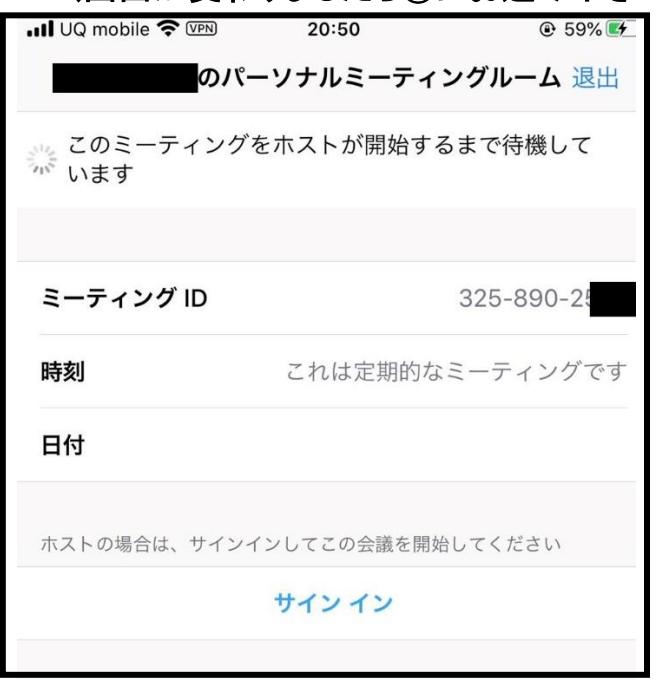

⑨ウェブカメラへのアクセス画面になりますので「OK」ボタンを押し、

## 「ビデオ付きで参加」ボタンを押して下さい。

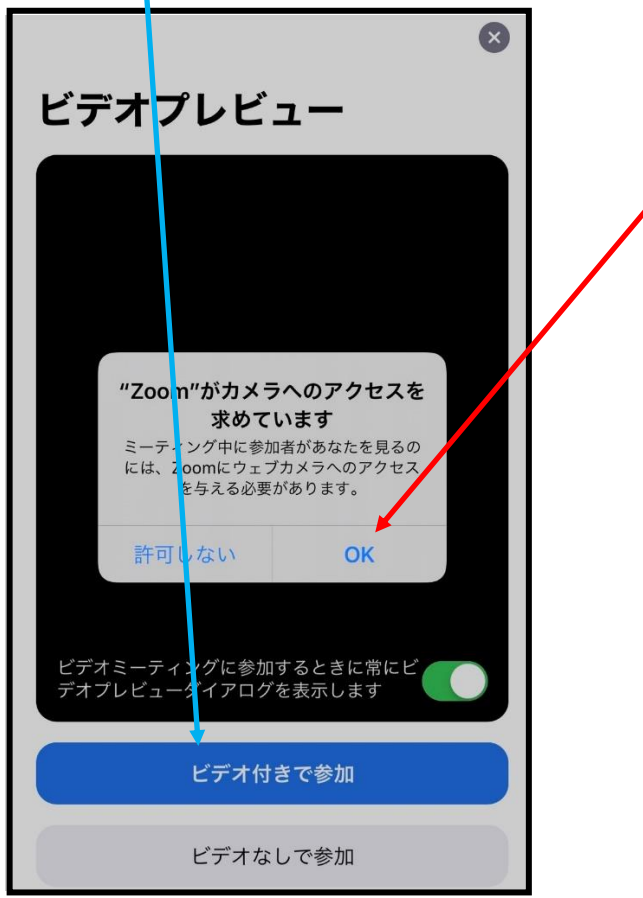

⑩ご自身のスマホ画面で撮影している画面と、相手側で撮影している画面が現れます。「イ

ンターネットを使用した通話」ボタンをクリックし、相手側の声が確認出来ましたら法要を

開始させて頂きます。

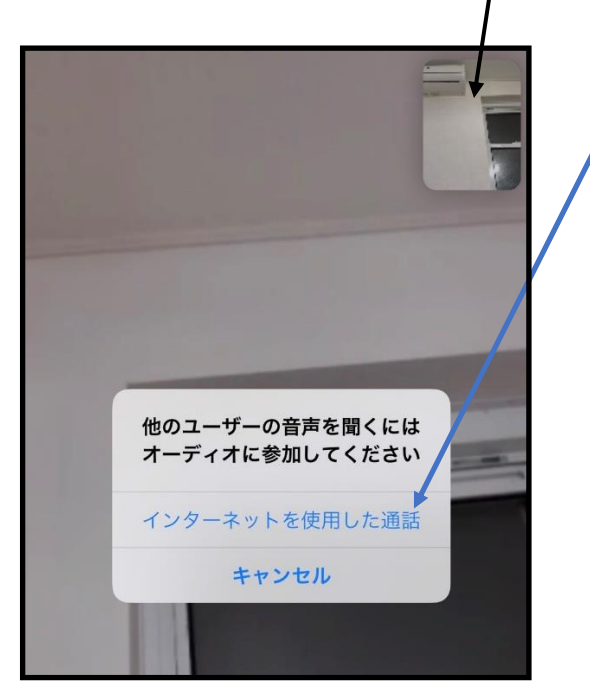

⑪ 相手側で撮影している画面だけを見たい場合は、下の小さな丸ボタンを押すと画面切替

ができます。法要が終わりましたら、画面のお好きな場所をクリックすると「終了ボタン」が 出てきますので、「終了ボタン」を押して Zoom を終了させて下さい。

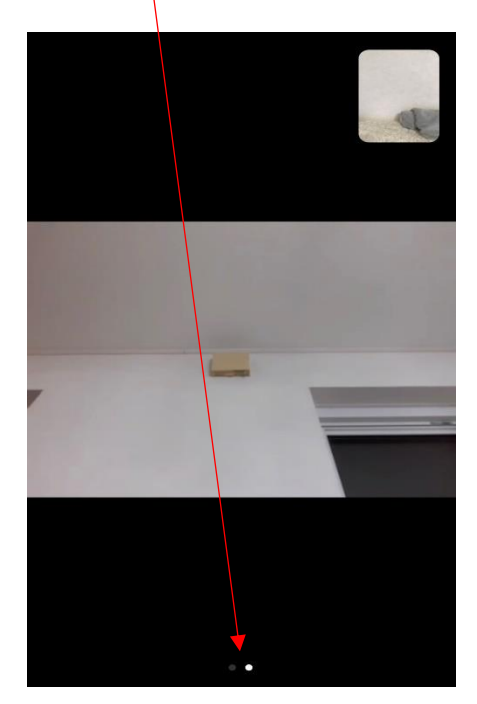